# Manual 용인대학교 Mac OS

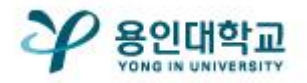

### Mac OS 무선 인증 접속 세팅 Teleconder Teleconder Teleconder Teleconder Teleconder Teleconder Teleconder Teleconder Tel

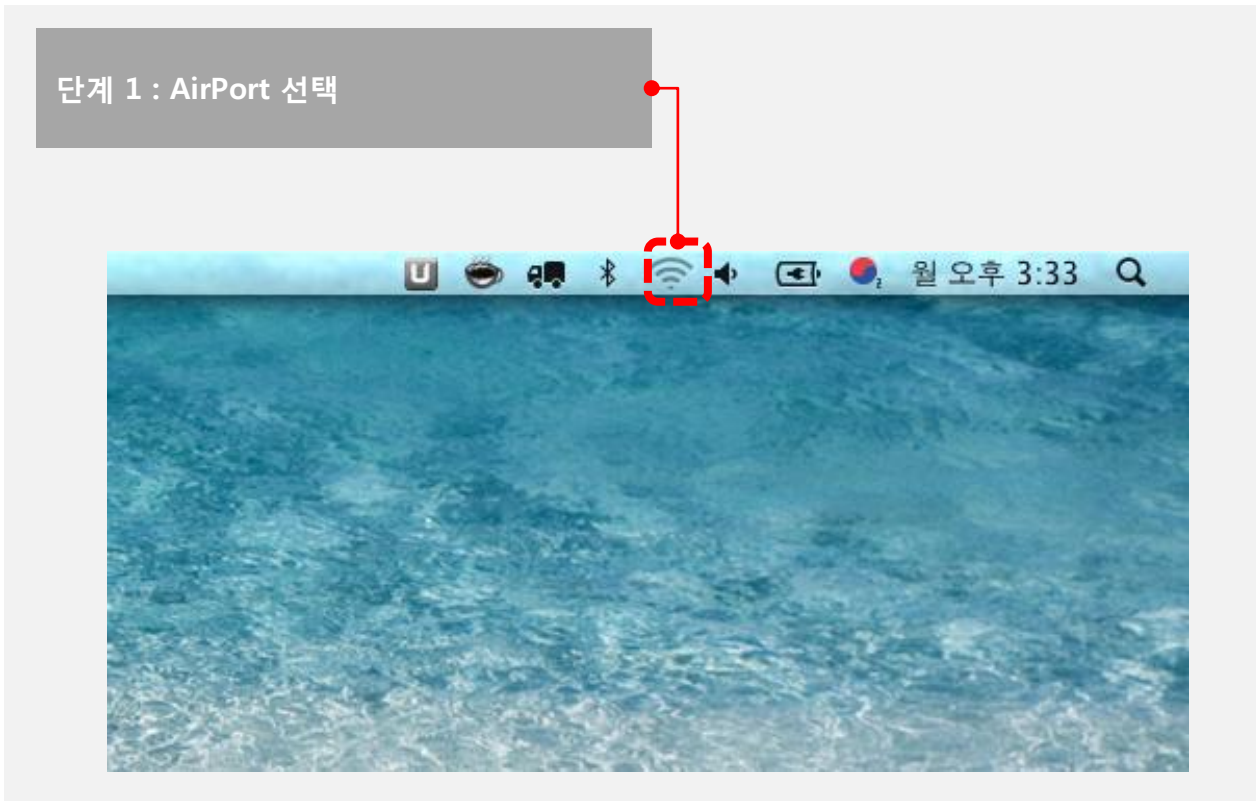

### 단계 2 : 무선 신호 중 YONGIN-WiFi 선택

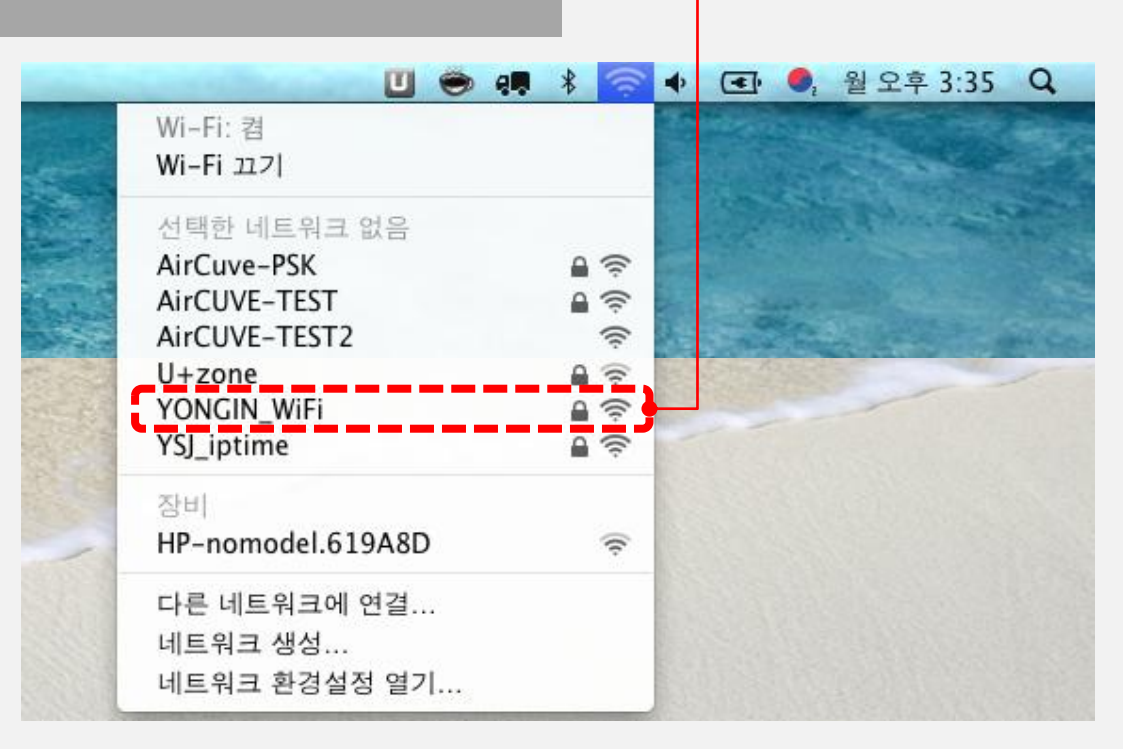

## Mac OS 무선 인증 접속 세팅<br>- Mac OS 무선 인증 접속 세팅

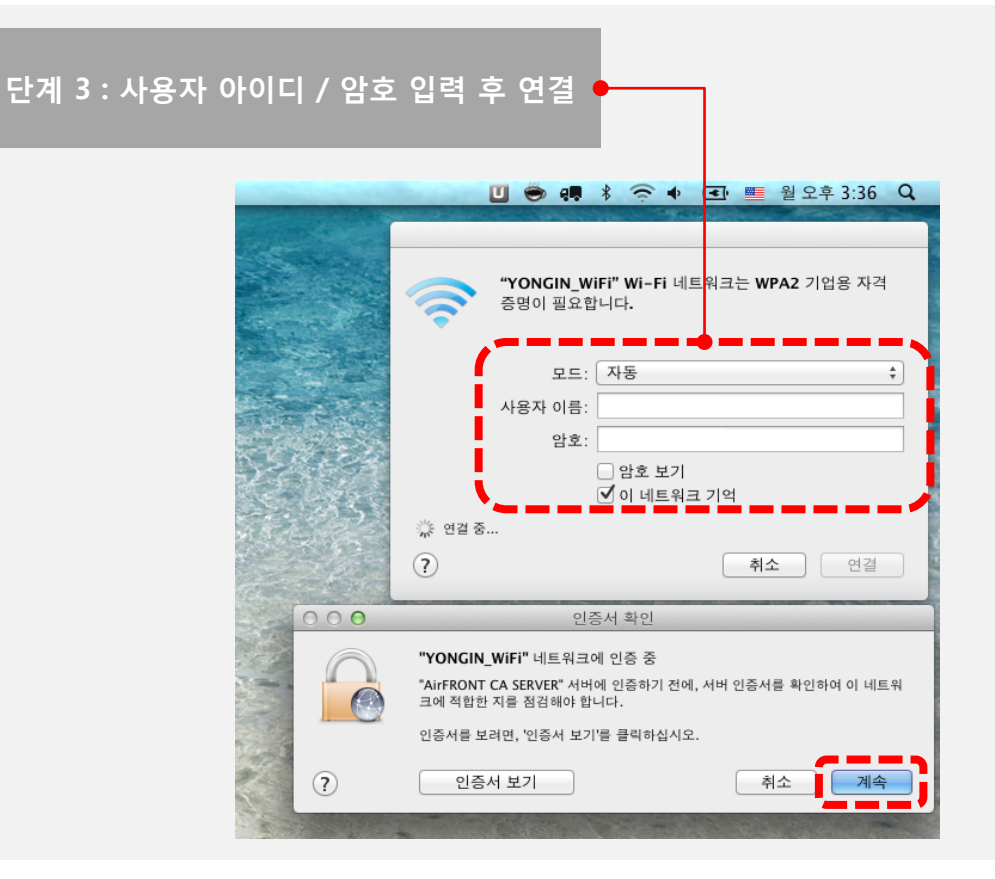

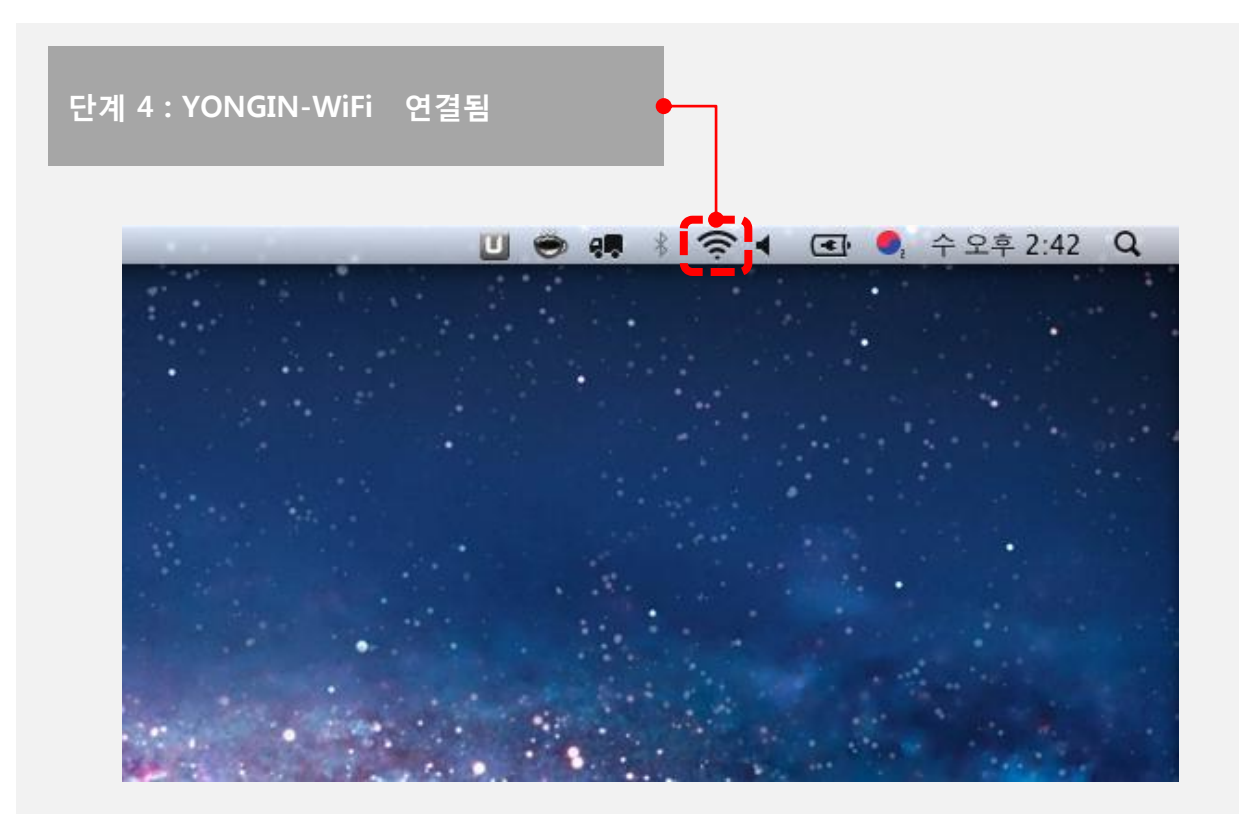